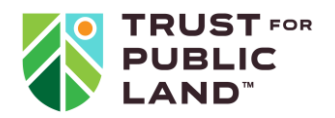

# **WASHINGTON HEALTHY PARKS EXPLORER USER GUIDE**

## **Accessing the tool**

The landing page is located here: <https://web.tplgis.org/wa-healthy-parks/>. From this screen, click the "Healthy Parks Explorer Dashboard" icon to access the mapping tool. The overarching goal of this tool is to provide information to prioritize park resources across the state, starting at the legislative district level and zooming into counties, places, and specific park gaps to aid in closing the park equity divide.

## **Overview of the dashboard**

The dashboard consists of a map, a City Statistics data table (found stacked behind the map), and indicator infographics. Each set of indicators reveals information about 6 themes: Health, Community, Environmental Risks, People & Nature, Park Need, and Park Access.

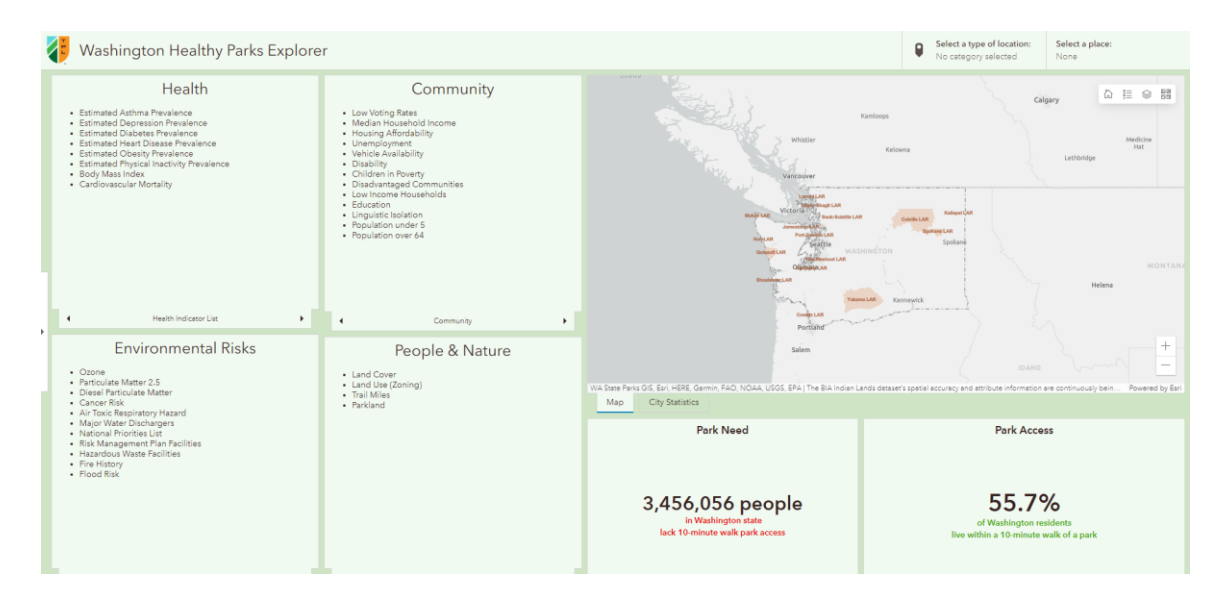

## **Key Actions**

## **Selecting cities and viewing statistics in the dashboard**

- **Indicators**
	- o The Health, Community, Environmental Risks, and People & Nature indicators each have different statistics that can be viewed by clicking the arrows at the bottom of the individual indicator panes. The statistics in these indicators, as well as the Park Need and Park Access figures, update to the place selected. (The default is statewide until a place is selected.)
	- o The Health indicator list includes statistics on Asthma, Depression, Diabetes, Obesity, Physical Inactivity, Body Mass Index (BMI), and Cardiovascular Mortality.
	- o The Community indicator list includes statistics on Low Voting Rates, Median Household Income, Unaffordable Housing, Unemployment, Vehicle Availability, Disability, Children in Poverty, CEQ Disadvantaged Community, Low Income Households, Education, Linguistic Isolation, Population Under 5, and Population Over 64.

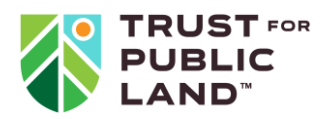

- o The Environmental Risks indicator list includes statistics on Fire History, Ozone, Particulate Matter 2.5, Diesel Particulate Matter, Cancer Risk, Air Toxic Respiratory Hazard, Major Water Dischargers, National Priorities List, Risk Management Plan Facilities, Hazardous Waste Facilities, and Flood Risk.
- o The People & Nature indicator list includes Zoning, Land Cover, Trail Miles, and Parkland %.
- o The Park Need indicator shows the number of residents who lack 10-minute walk park access.
- o The Park Access indicator shows the percentage of residents who live within a 10-minute walk of a park.
- o Each indicator pane can be expanded by clicking the icon that appears when you hover over the upper right-hand corner of each pane. When expanded, each pane can be collapsed by clicking the same icon in the upper right-hand corner of the pane.

#### • **Place selection**

 $\circ$  Users can select a type of location by clicking selected in the upper right-hand corner. This will reveal a box with different types of locations. Users can select from City/ town, County or State Legislative District. Users may select one or more type of location. Users may undo their selection by clicking "Reset."

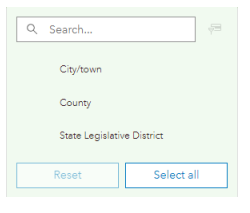

Select a place:

Select a type of location:

o Once a location type is selected, users may click  $\frac{N_{\text{one}}}{N_{\text{one}}}$  to reveal a drop-down menu of cities, towns, counties, legislative districts and census designated places (CDPs), depending on the location type choice, to choose from. Users may begin typing in the search engine to select their place. Only one place can be selected at a time.

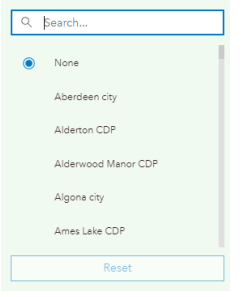

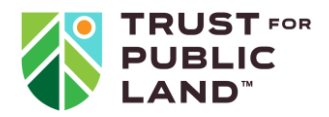

 $\circ$  Once a place is selected, the map will zoom to this location and display statistics for this place. Users may undo the selection and return to the state extent by clicking "Reset" in the "Select a place" drop-down.

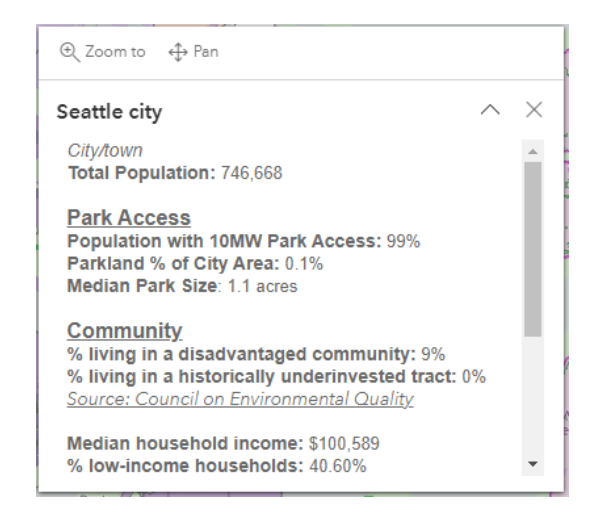

### **Viewing and downloading the data table**

- **Data Table**
	- $\circ$  To view the data table, click the  $\frac{City \text{ Statistics}}{1}$  tab underneath the map. This will reveal statistics for each place when no place has been selected, and the selected place if there is a selection. Statistics include Total Population, Total Households, Park Count, Total Park Acreage, Parkland %, Population per Park Acre, Largest Park Acreage, Percent of Population Served, Trailhead Count, Total Low Income Households, Total Middle Income Households, Total High Income Households, Wildfire Acres Burned (2003-present), Percent of Population Living in a Historically Underinvested Tract, Percent of Population Living in a Disadvantaged Community.
	- o The table can be expanded or collapsed by clicking the icon that appears when hovering over the upper right-hand corner of the table.
	- o Users wanting to download the table will need to either sign into their ArcGIS Online account, if one exists, or create an account by visiting this page: [https://www.esri.com/en](https://www.esri.com/en-us/arcgis/products/create-account)[us/arcgis/products/create-account](https://www.esri.com/en-us/arcgis/products/create-account). If you are creating an account, you'll want to choose the "Create a public account" option which will bring you to the following form. Simply fill in the information requested and check the boxes to create a free account.

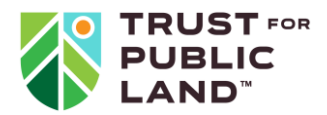

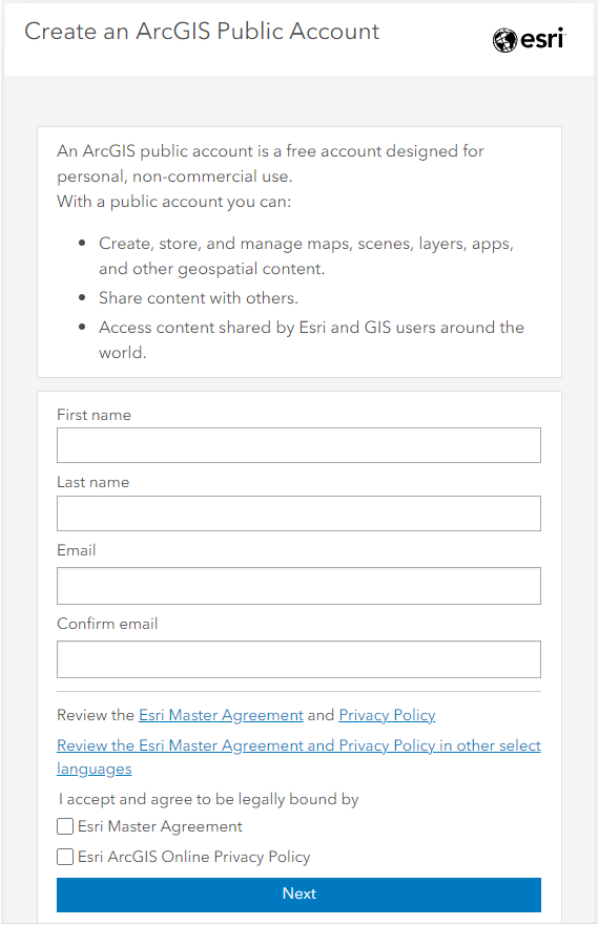

 $\circ$  Once you are logged into ArcGIS Online, a download button ( $\frac{1}{\epsilon}$ ) will appear in the lower lefthand corner of the table. By clicking the button you can download the data table in the Excel/CSV format.

## **Interacting with the map**

#### • **Map Components**

- $\circ$  Users may view the map's Legend by clicking the  $\frac{3\pi}{2}$  button in the upper right-hand corner of the map. The legend will adjust depending on the extent being viewed. (i.e. zooming in provides more detail)
- $\circ$  Users may view the available Layers in the map by clicking the  $\mathcal{L}$  button in the upper righthand corner of the map. The layer availability also depends on the extent being viewed. Simply click the layers to toggle them on/off.
- o Users may change the basemap being viewed by clicking the **BB** button in the upper righthand corner of the map. Simply select your preferred basemap to apply it.
- $\circ$  To zoom in and out, you can either use your mouse's scroll wheel, or the  $\overline{-}$  buttons in the lower right-hand corner of the map.

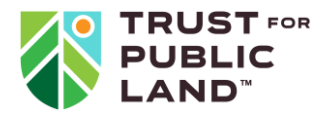

- $\circ$  Clicking the  $\overline{h}$  button in the upper right-hand corner of the map will return the map view to the statewide extent.
- **Actions**
	- o Users may select a Park (shaded in dark green) on the map to view statistics for the park and the population within a 10-minute walk. \*Please note that prior to selecting a park however, you will need to toggle the "Place Statistics" layer to the off position. Once that layer is off, the park statistics will appear when you click the park's image on the map.

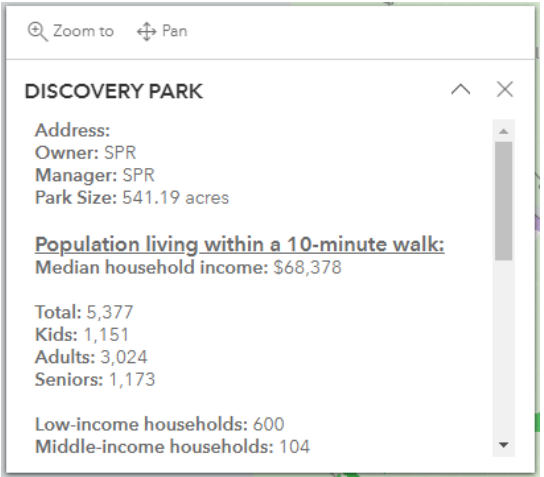

o Users may select a Park Priority Area (shaded in purple) on the map to view statistics on the area, including the Park Priority Rank (1-3).

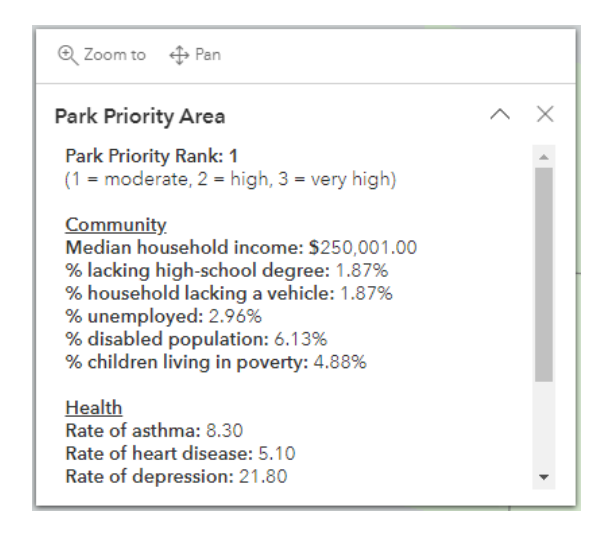

## **How to contact us**

Give general feedback, ask questions, help us identify errors, and share your stories about how the Washington Healthy Park Explorer has helped you, your organization and/or your community: [https://web.tplgis.org/contact/.](https://web.tplgis.org/contact/)